## START A BLOG Siteground

*Step by Step* 

# *Guide* 1. Hosting 2. Domain

## 3. Wordpress (CMS)

\*This post may contain affiliate links, which means I may receive a small commission, at no cost to you, if you make a purchase through a link!\*

### [>CLICK THIS LINK TO START<](https://whatskatieupto.com/SitegroundHost)

*1. Hosting*

#### **Step 1: Choose a Hosting Plan**

- > Press the big Button above "Click This Link To Start"
- > Select your Plan

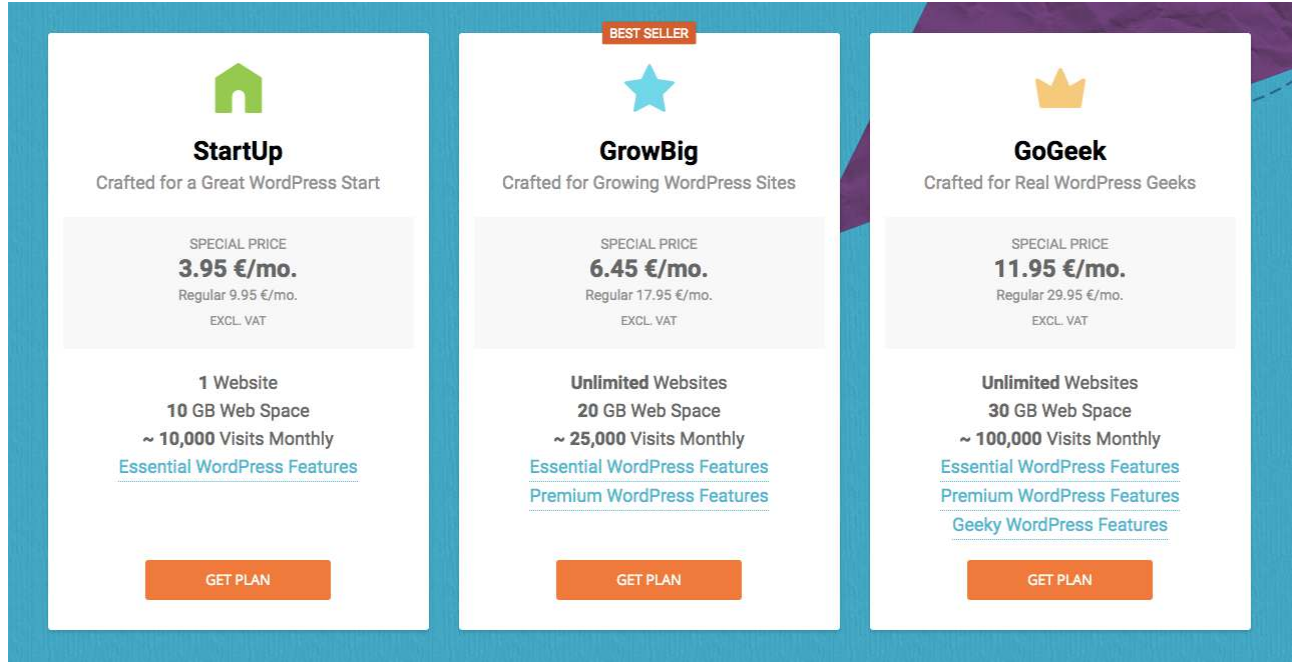

**[> Remeber you can get all the detailed information about](https://whatskatieupto.com/2018/12/28/start-blog-siteground/)  How to Start a Blog in the Blog Post - Here!**

*2. Domain*

**2a) If you don't have a Domain Name yet (your Blog Name and URL) please choose:**

- > Register a New Domain for \$13.95/year
- > Enter your new preferred Domain Name
- > Press Proceed
- > Check whether Domain is available
- > If yes, Congratulations! You will be redirected to your registration page

> If no, someone else already uses this Domain Name. Please choose a different one

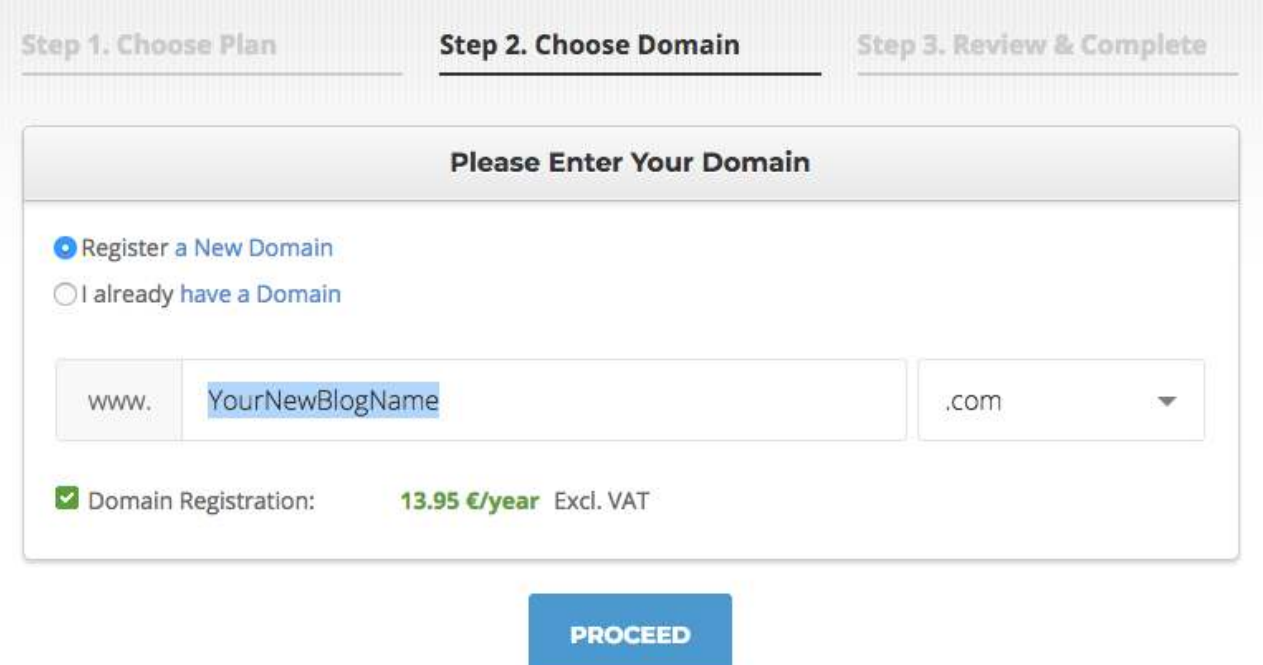

**2b) If you already created your Blog on a different Host or you have already bought a separate Domain somewhere else, please choose:**

- > I already have a Domain
- > Enter your existing Domain Name
- > Press Proceed

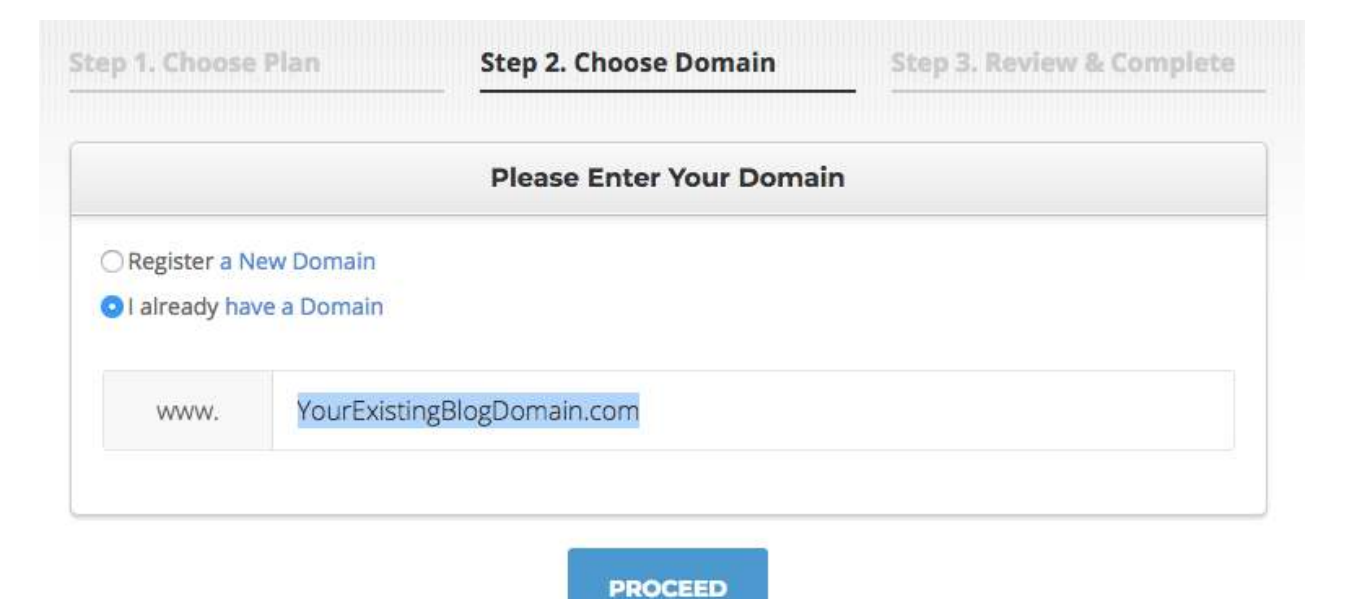

#### **Step 3: Review + Complete**

- > Fill in your Account information
- > Fill in your Client Information
- > Fill in the Payment Information

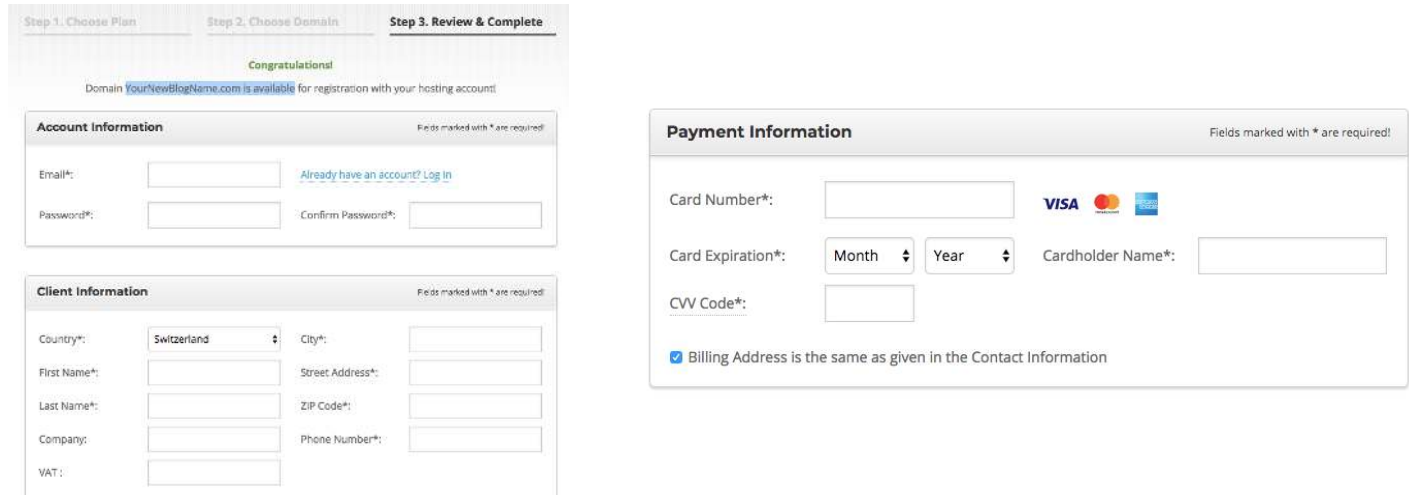

#### **Step 4: Select Extra Services**

In the next section, you can choose Extra Services Siteground provides for your Blog. I would personally recommend you to buy the Domain Privacy to protect your personal information. However, these are all extra services and you will be fine without choosing any of them.

Please make sure that if you are registering a new Domain, that the first tick box "Domain Registration" is ticked off.

- > if applicable select Extra Services
- > Confirm to Sitegrounds Terms of Services
- > Press Pay Now

> check your Emails to activate your Account and check your billing information

> Log in to your new Siteground Account here!

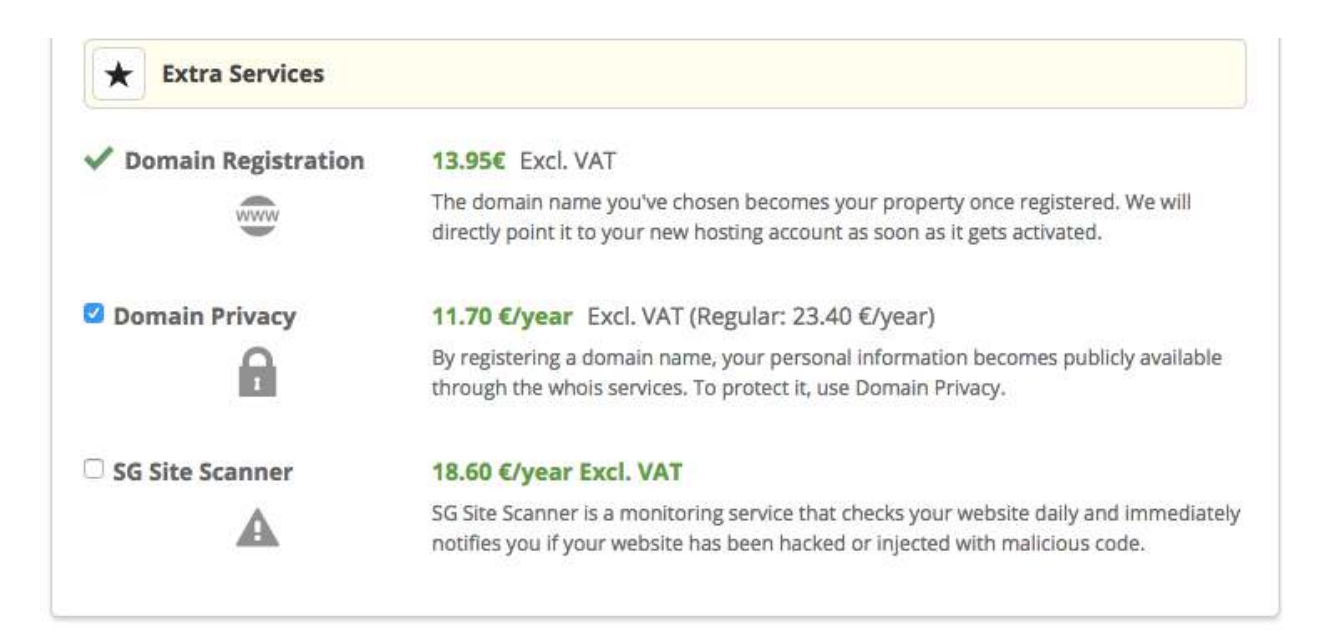

*3. WordPress*

#### **Step 5: Set up WordPress**

Yey, we have successfully set up 2 out of our 3 Blog Pillars your Domain and your Hosting! Now we need to install our Content Management System (CMS). There are two ways to install WordPress as your new CMS for your Blog.

#### **5a) Option 1 (recommended): Open up the Support Chat and let Siteground set up WordPress with you.**

- > Log in to your New Siteground Account
- > Head to Support in the Menu
- > Scroll all the way down to "Request Assistance from our Team"
- > Click the Link "here"
- > Select WordPress Assistance
- > Type in a few Words
- > Press Continue
- > Scroll all the way down
- > Choose Recommended Support Channel
- > Choose Post to Chat
- > Ask the person to help you with the WordPress installation

#### **5b) Option 2: Use the WordPress Auto Installer**

- > Log in to your New Siteground Account
- > Head to my Accounts in the Menu
- > Click cPanel
- > Click Wordpress in the Autoinstaller Section
- > Press the blue Install Button
- > Fill out all the required Information
- > Press install

> In a new Browser window, type in your new domain and add /wp-login at the end to your URL e.g.

(https://YourNewDomainName.com/wp-login)

> Press Enter

> Use your new Username and Password to log into Wordpress and your Blog

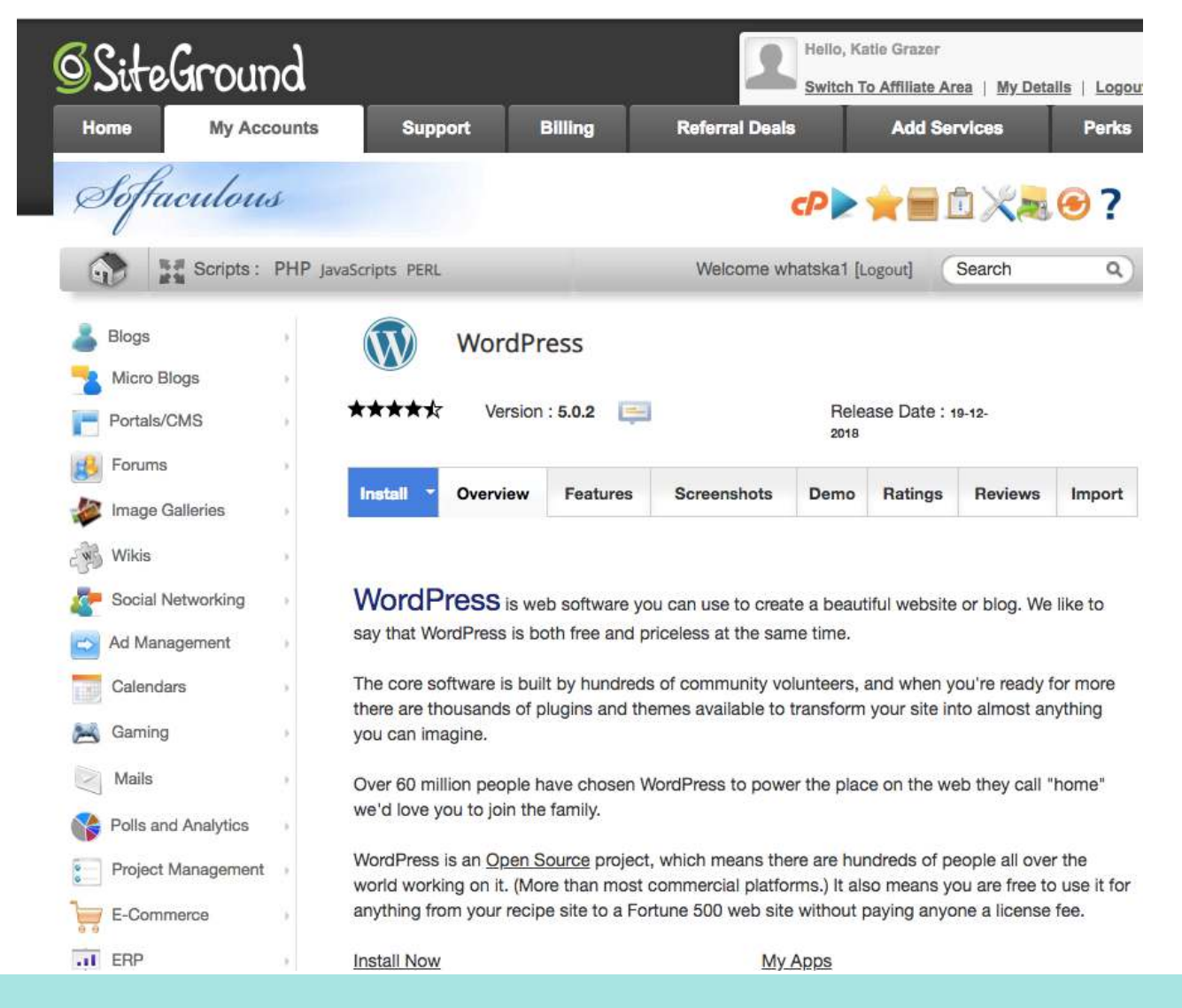

*Congrats!*